## **Instructions for Registering Self-Care Days**

An online registration form enables students to apply for Self-Care Days. Please follow the steps below to submit a Self-Care Day registration.

1. Log in to eMed and go to the Portfolio tab. URL -

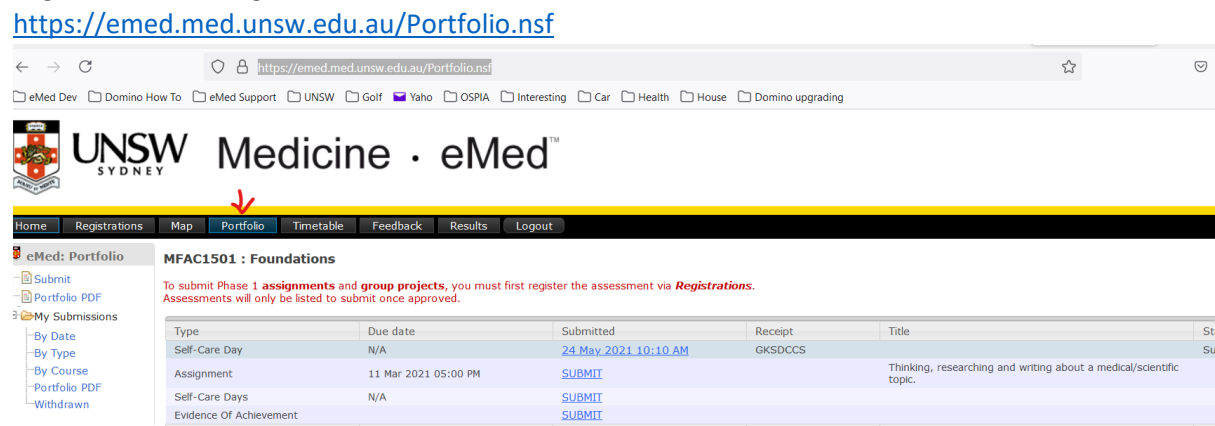

- 2. Select the course in which you plan to take a Self-Care Day.
- 3. Click on the Submit button in the menu to the left of screen.

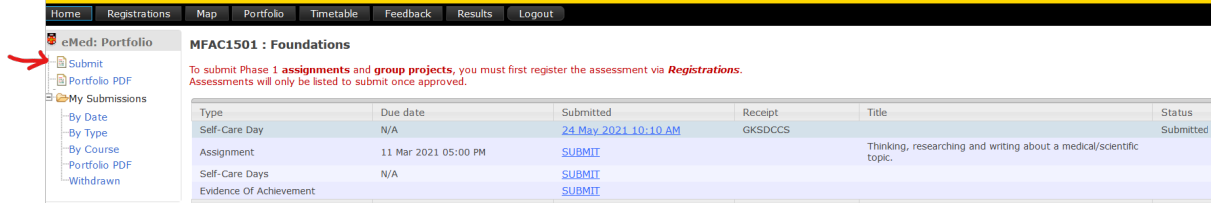

4. Click on the SUBMIT link in the Self-Care Days row on the right of screen.

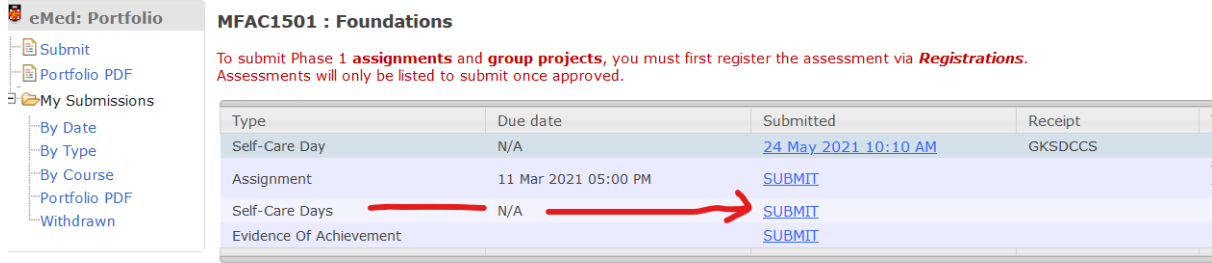

## A few pointers for successful submission

The system will only print files saved in the following formats WORD (.doc/docx), RICH TEXT (.rtf), POWERPOINT (.ppt/pptx) or ACROBAT (

5. Select the date of your Self-Care Day by clicking on the calendar icon.

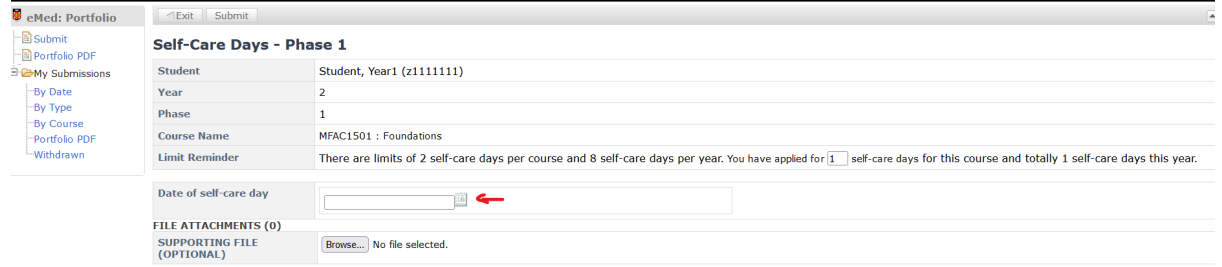

6. (Optional): Attach any document related to your application (e.g. a Self-Care Plan).

7. (Read-Only): The Limit reminder provides the limit per 8-week course (2 days) and per year (8 days), as well as how many Self-Care Days you have applied for in this course and this year. N.B. Courses of shorter duration (e.g. 4 weeks) will only allow one Self-Care day per course.

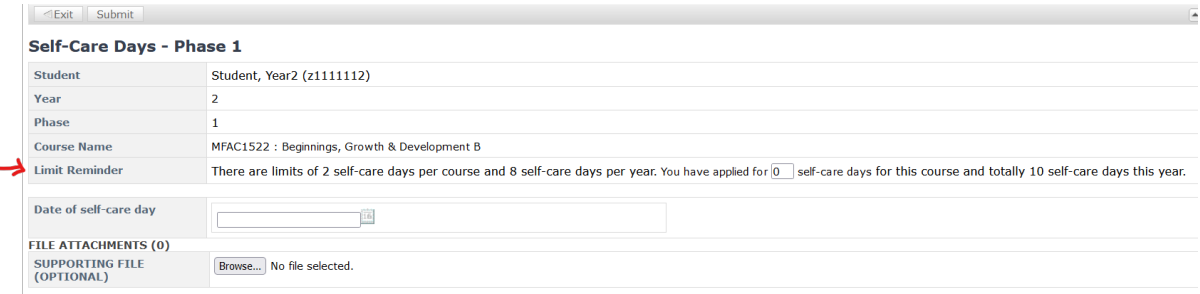

8. Click on the Submit button to submit the application or Exit button to cancel the application.

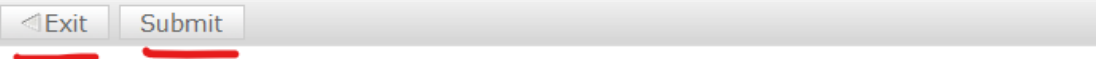

## Self-Care Days - Phase 1

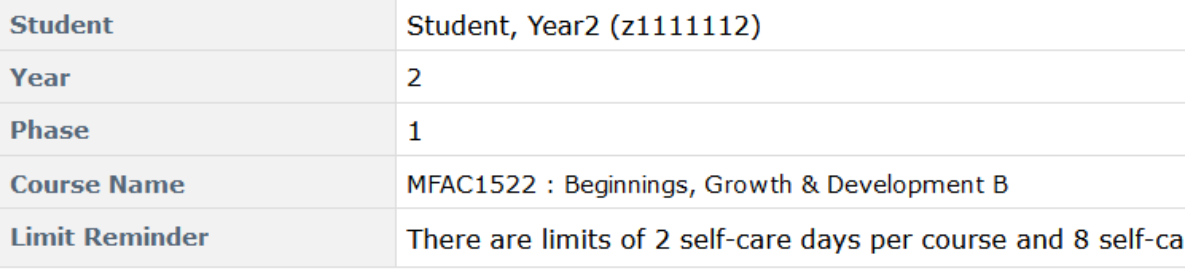

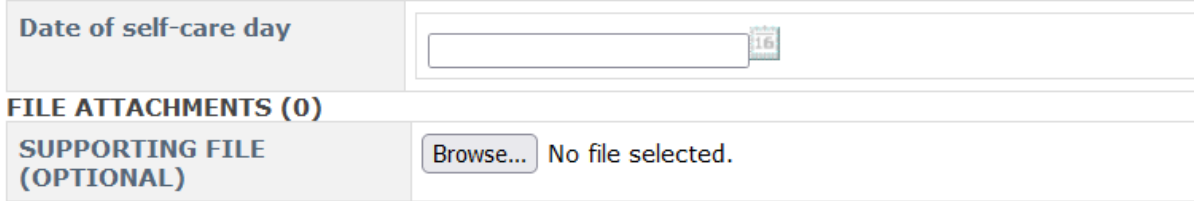

9. Click on Yes to confirm or No/Cancel button to cancel the application.

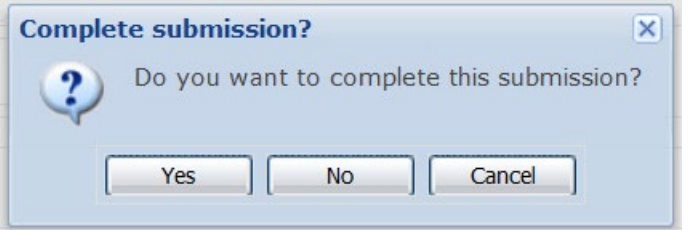

10. If you are within the limit on Self-Care Days (including this application), you will receive automated notification about the successful registration. Please note that you will need to advise the relevant Course Convenor, facilitator, Clinical Teaching Unit or supervisor about your intention to take a Self-Care Day, ideally at least 24 hours prior to taking leave.

Your Self-Care Day has been successfully submitted. Student.............. Student, Year1 (z1111111) Year.................. 2 Phase................. 1 Course name.......... MFAC1501 : Foundations Self-care date........  $16/07/2021$ Submission date....... 08/07/2021 10:16:34 AM Receipt number........ JKSDYC3

Note: These details have been emailed to you.

Please consider the environment before you print.

If you are over the limit on Self-Care Days, you will receive a warning message. Please contact the Course or Phase Convenor if you would like to discuss your support needs. Please provide the receipt number in your email related to this application.

Your Self-Care Day has been successfully submitted. However, it exceeds the limit for this year'. IMPORTANT: Please contact the course or phase convenor. Student.................. Student, Year2 (z1111112) Year...................... 2 Phase................... 1 Course name............. MFAC1522 : Beginnings, Growth & Development B Self-care date.......... 09/07/2021 Submission date......... 08/07/2021 10:15:30 AM Receipt number.......... JHDTWJH

Note: These details have been emailed to you.

Please consider the environment before you print.

11. (Optional): You can track your Self-Care days by clicking on My Submissions -> By Date or By Type or By Course. By clicking on the dates (highlighted in the screenshot), you can open the applications that you have submitted.

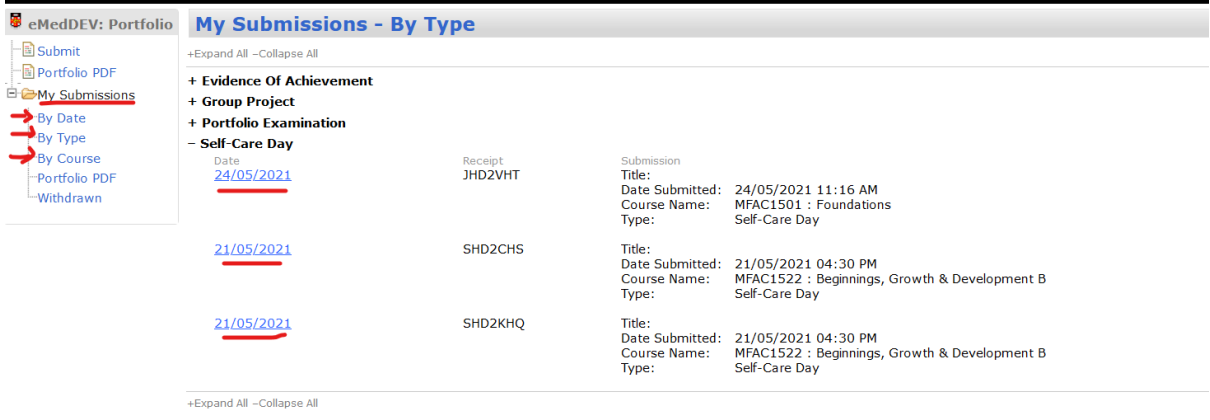

12. (Optional): If you wish to withdraw a submitted registration for a Self-Care Day, you can open it by clicking on the date link above, then click on the Withdraw Submission button.

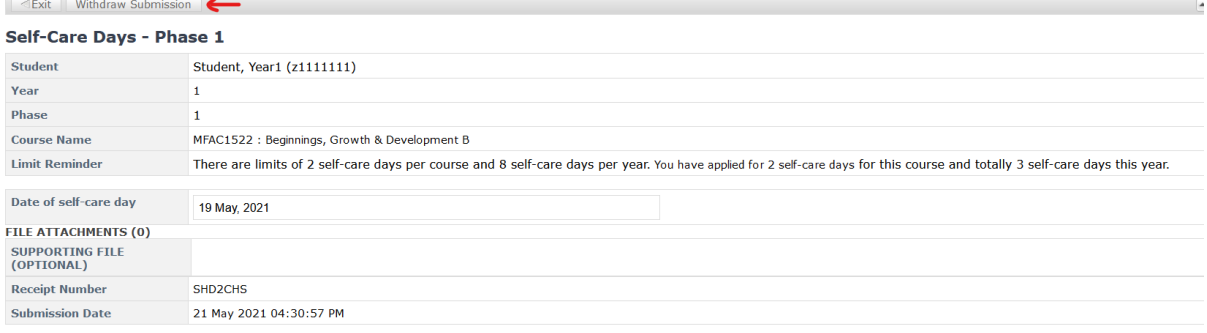